## **How To: Edit an existing Audit.**

1. Assuming that you logged successfully into the system and you're on the home page of the CATS system. Navigate to the 'Prepare Audit Page' by using the menu item as shown below.

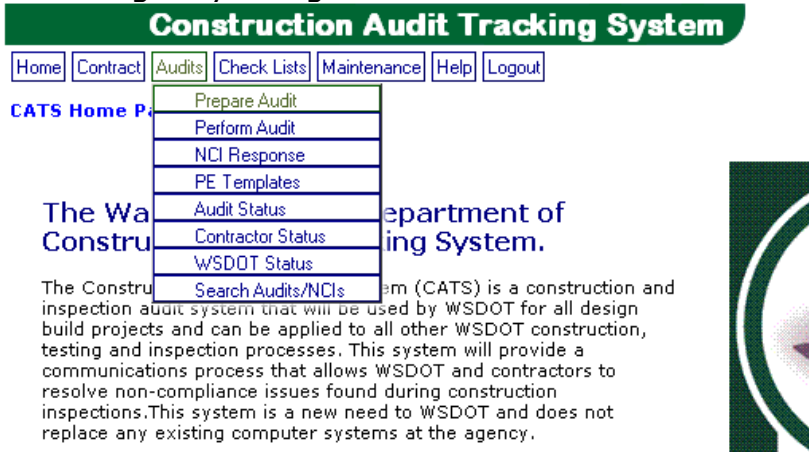

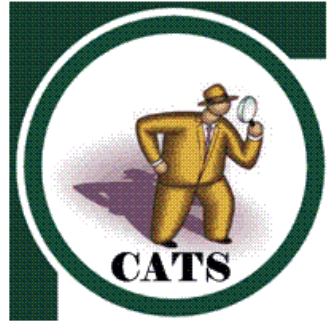

2. 'Prepare Audit' page looks as shown below.

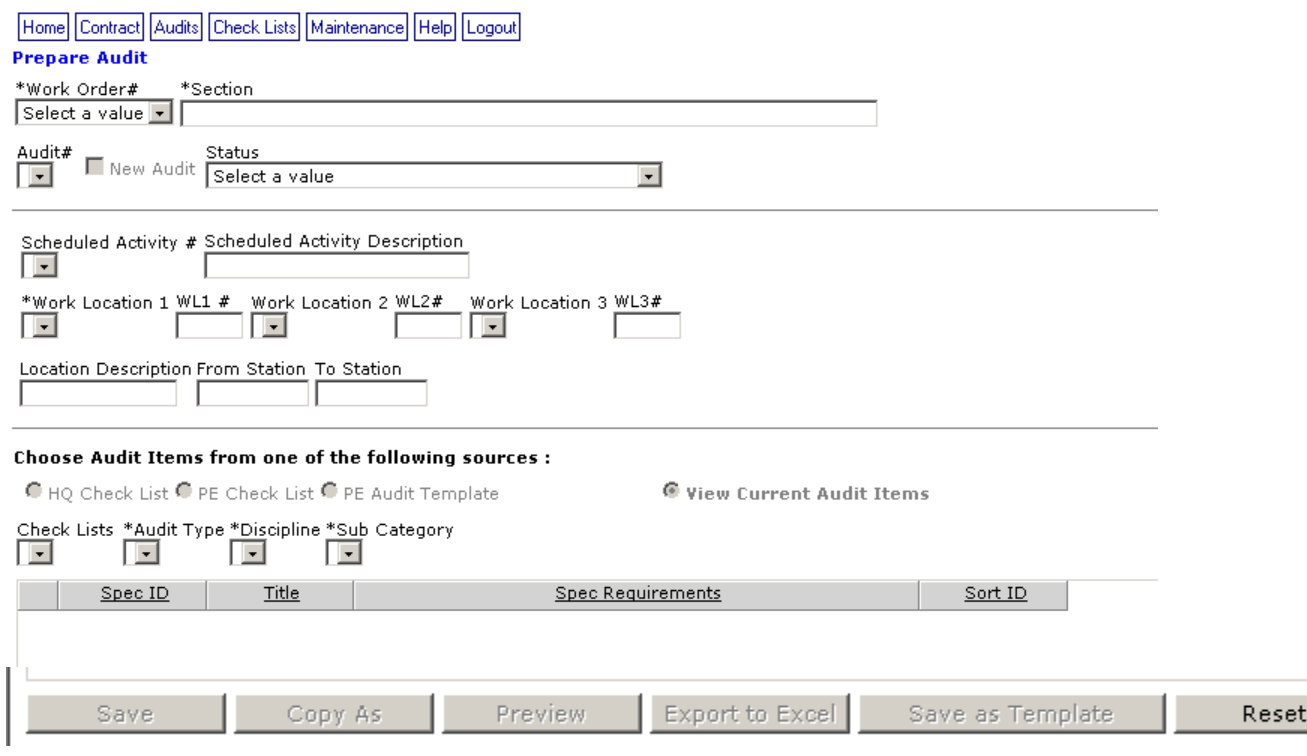

3. Select a Contract/Work order (if it is not already pre-selected). 007100 in this case

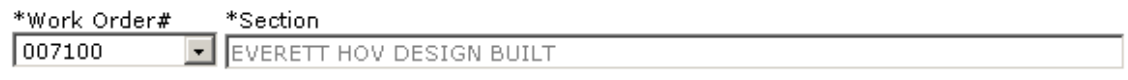

4. Upon selecting the Contract Number in the previous step, assuming that you have created an Audit previously (for eg: 007100-00033) the Audit# drop down list box is populated with the previously created Audits

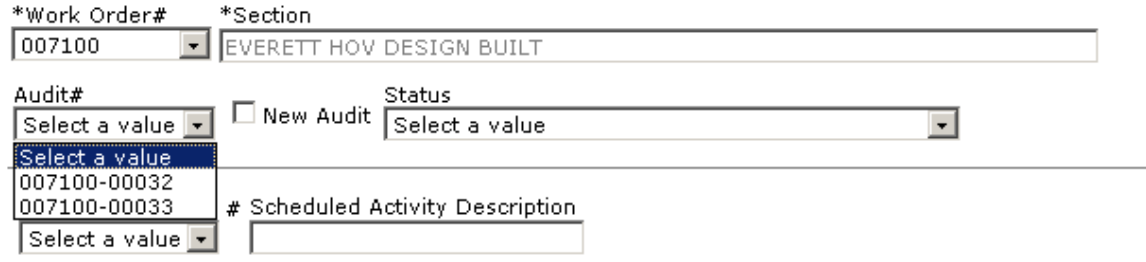

5. Select the Audit you want to edit (007100-00033 in this case). Upon selection the location information and the Audit Type is populated for you.

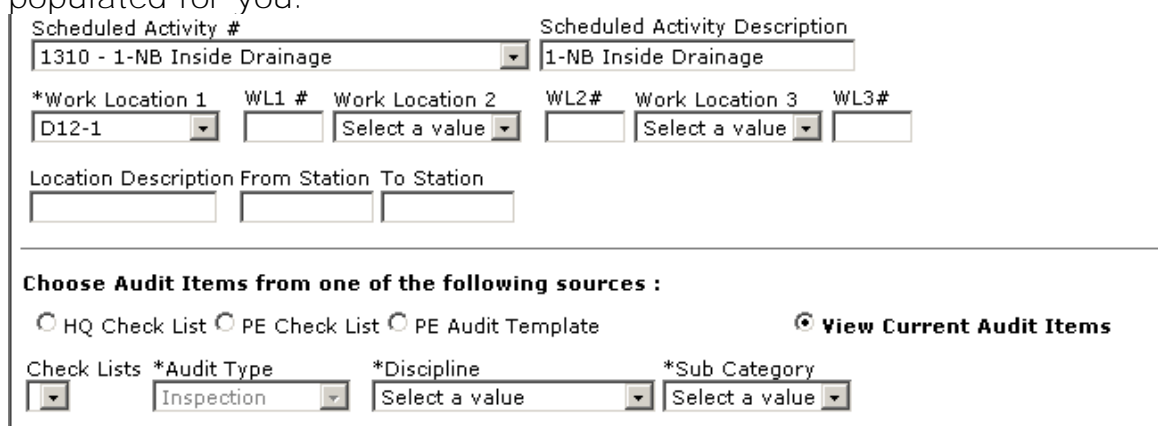

- 6. Now, you can edit/change the location information
- 7. Select Discipline & Sub Category ('Bases & Gravel Base' in this case) respectively and the grid is populated with all the existing Audit Items. If there is no data for a selected combination of Discipline & Sub Category then the grid is not populated with any data.

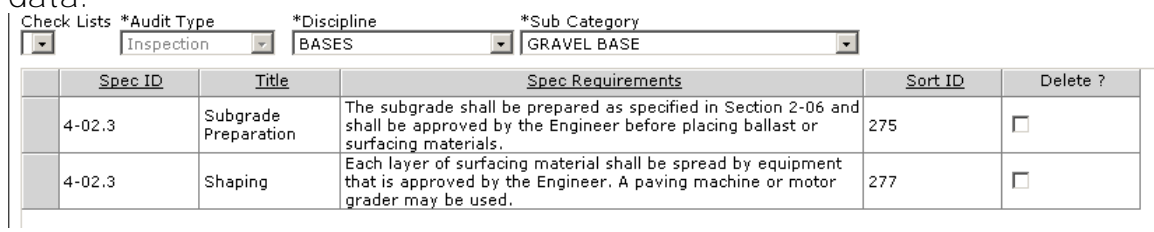

- 8. If you want to edit the existing Spec Requirements then you can directly edit the data in the cells (shown above). Once changes are completed, then click on Save Button to save the changes.
- 9. To Add new Spec Items from either HQ Check List or PE Check List or PE-Audit Templates or Special provisions, Please follow **steps 12-26 in "How To: Prepare an Audit".**